## **Electronic Approvals - HOW TO use the Banner Approval Forms**

**How to Approve or Disapprove Completed Documents in Minerva and Banner**

The Approve Documents Menu option in Minerva and the Banner form FOAUAPP are used to

Prepared by Finance System Support, Financial Services

3. FOIAINg031 0 0 1 85.70A&f(.o0 g0 G[o)5(f )97.4lay a12 0 s1JW\*nQ EMC /P AMCID 1>> BDC q0.000.o0 g0 G[o)

## **Electronic Approvals - HOW TO use the Banner Approval Forms**

Note: When viewing 'J' documents, verify that a 0 (zero) appears in the **Submission** field. If missing, type it in.

- 4. Click on the **Next Block** icon or use **Ctrl- Page Down** if you prefer using the keyboard.
- 5. The **Queue ID, Description, Queue Level and the names of the Approvers** will be displayed.

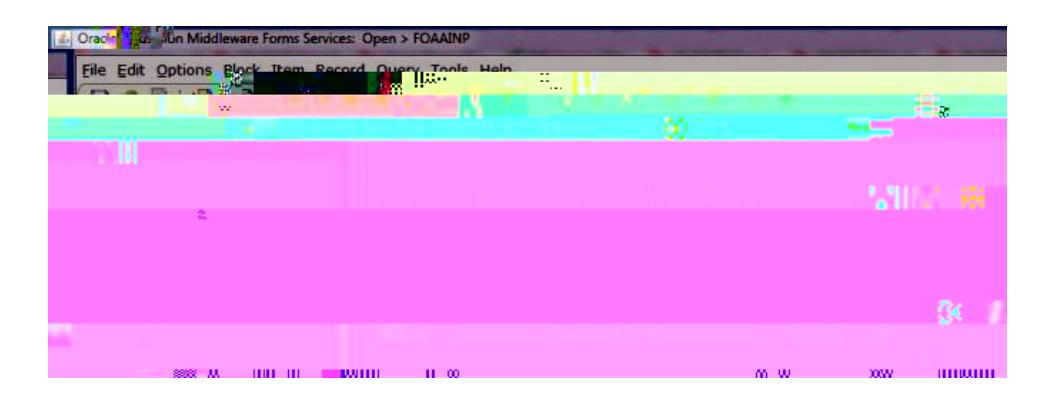

**For approved documents** (all approvals have been recorded):

- 1. Login to **Banner.**
- 2. Enter **FOIAPPH** in the **Go To** field and hit **Enter**.
- 3. Enter the document number in the **Document code** field. (Example: R0123456, J0456789).
- 4. Click on the **Execute** icon or press **F8** if you prefer using the keyboard to execute the query.
- 5. The **Document type, Queue Level and ID, the Approver's Name and Approval Date** will be displayed.

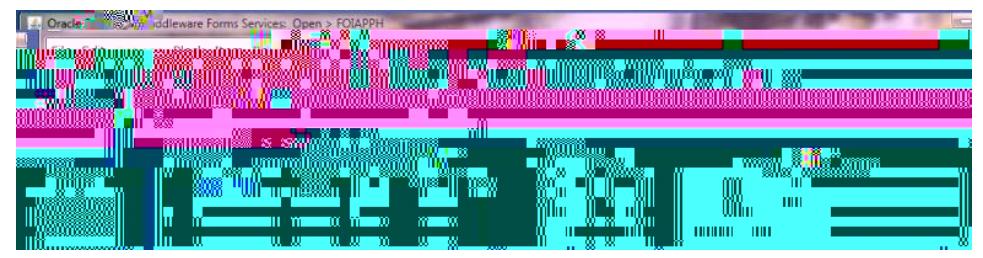

6. Click on the **Exit (black X) icon** to exit the form.